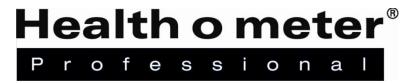

## **BTKIT-01 Installation Instructions**

**Tools Required:** Phillips head screwdriver, 1/8" T handle wrench (for use with 3105KL-AM only)

#### **Parts List:**

- Green wireless module, for installation into the scale
- USB dongle, 1ft extender cable, for use when connecting to external device
- "Enabled with Pelstar® Wireless Technology" label, to be applied to scale after module install

**Note:** If multiple kits were purchased ensure to keep paired components together. The USB dongle from the kit is specifically paired to the wireless module from the same kit and not interchangeable with other dongles.

### Install Instructions for 500KL/500KG Scales

Before starting the installation process remove the batteries and power adapter where applicable.

1. Carefully place the scale on a table or floor as shown with the front of the display facing down. 2. Using a Phillips head screwdriver, remove the screw from the battery compartment cover located on the back of the display. Remove the battery cover by pressing downward on the locking tab. Remove the batteries and set the batteries aside to be replace in the final step. Unplug the A/C adapter from the base if being used. 3. Remove the 7 screws in the rear of the display head and set aside for use in step 6. 4. Gently open the display head. CAUTION: Do **CAUTION!!** Ensure not fully separate the display head halves. the red and black Ensure the red and black wires remain wires do not attached. detach from the display head.

5. Carefully insert the wireless module into the 8 pin socket located on the green board as shown. Observe the orientation of the wireless module. Gently press until secure, do not apply extreme pressure.

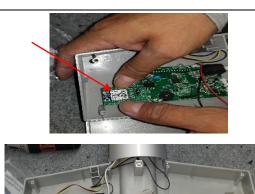

- 6. Carefully close the display head and replace the 7 screws obtained in step 3, reinstall the batteries, the battery cover and retaining screw.
- 7. Apply the included "Enabled with Pelstar Wireless Technology" label on the back of the scale.

Use a pen or permanent marker to add "-BT" to the model number on the product label.

\*\*When applying the label, ensure the BT device number matches the serial number on the included USB dongle. The BT device number and serial number must match when connecting to an external device.

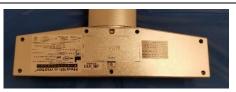

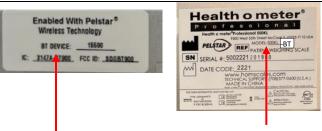

### Follow these steps to activate the BT option in the scale firmware.

- 1. While the scale is turned off, press and hold the ENTER button then press and release the ∪ button. Hold the ENTER button until "AOF=d" or "AOF=E" appears on the display, then release. Use the or buttons to advance the display screen until "BT" appears. Press the ENTER button to change the setting to BT = E.
- 2. Press **CLEAR/REWEIGH** to save your selection and exit the options mode.
- 3. The scale will restart. The display will show "UEr", followed by a version number, and then dashes. When the display shows "0.0" the scale is ready to use.
- 4. The wireless icon on the LCD will flash indicating the wireless module is installed and waiting for a connection to be made. Once a connection is made the wireless icon will remain steady. Follow the instructions on page 7 to set up connection to another device.

For further assistance, contact Health o meter<sup>®</sup> Professional Scales Technical Support at 1-800-638-3722.

### <u>Install Instructions for 1100, 1110, 2101, 2000, 2500, 2600, 2610, 2650, 2700, 2900</u> KL and KG Scales

Before starting the installation process remove the batteries and power adapter.

- 1. a. If batteries are installed, use a Phillips head screwdriver to open the battery compartment on the side of the display head. Remove the battery compartment and set aside to reinstall after the keypad is replaced.
  - b. If the scale is utilizing the AC adapter, unplug from the outlet and the display head.

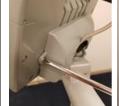

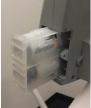

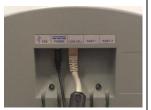

- c. Unplug the load cell cable.
- 2. Use a Phillips head screwdriver to remove the display head bracket cover on the back of the display head.

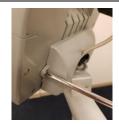

3. Use the Phillips head screwdriver to remove the display head from the mounting bracket on the top of the scale.

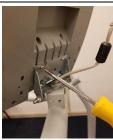

- 4. Use the Phillips head screwdriver to remove the 6 screws on the rear of the display head. Carefully open the display head, ensuring not to damage internal components. Do not touch any circuitry, ribbons or cables other than the keypad ribbon. Tape may be loosened or temporarily removed to allow the display head to be opened more easily.
- 5. Carefully insert the wireless module into the 8 pin socket located on the green PC board as shown. Observe the orientation of the wireless module as shown. Gently press until secure, do not apply extreme pressure.

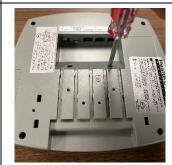

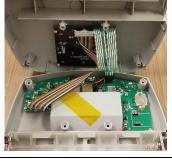

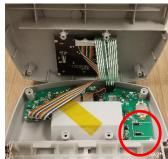

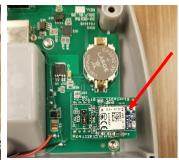

6. Carefully close the display head and replace the 6 screws removed in step 4. Before reassembling the display head onto the scale, plug in the load cell cable and power adapter to ensure the scale powers on and the keypad is functioning properly. Then follow steps 1 through 3 in reverse to install the display head back onto the scale.

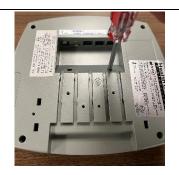

7. Power on the scale. Check that the card icon is displayed in the blue top portion of the screen.

Next, press to access the Help menu options. While in the Help menu, press to select "Set Options". Press

to advance to the next menu.

Ensure the Wireless setting shows "Enable".

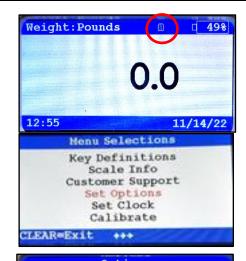

Options

Unit View Disable
Sounds Enable
AC Auto Off Disable
Auto Off Seconds 120
Auto Zero on Power Up Enable
Wireless Enable

CLEAR=Cancel \*\*\* Save=ENTER

8. Apply the included "Enabled with Pelstar Wireless Technology" label on the back of the display head.

Use a pen or permanent marker to add "-BT" to the model number on the product label.

\*\*When applying the label, ensure the BT device number matches the serial number on the included USB dongle. The BT device number and serial number must match when connecting to an external device.

Follow the instructions on page 7 to set up connection to another device.

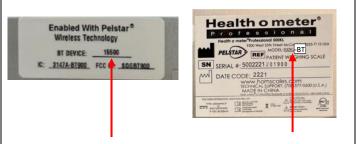

For further assistance, contact Health o meter<sup>®</sup> Professional Scales Technical Support at 1-800-638-3722.

#### **Install Instructions for 2210KL-AM Series Scales**

Before starting the installation process, remove the weighing tray, batteries, and the power adapter.

1. Remove the two thumb screws on the back of the scale and set aside. Carefully lift the cover off the scale.

If the scale is utilizing the AC adapter, unplug from the outlet and the display head.

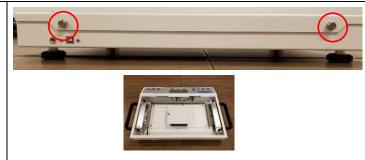

2. If batteries are installed, remove the two thumb screws on the top of the battery compartment located in the center of the inside of the scale and remove the batteries. Set aside to reinstall in step 3. If batteries are not installed, skip to the next step.

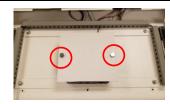

3. Position the scale where you can more easily access the board located behind the keypad. Carefully insert the wireless module into the 8 pin socket located on the board as shown. Gently press until secure, do not apply extreme pressure.

Replace the batteries if removed. Before to ensure the scale powers on. Power off the scale and reinstall the scale cover by replacing the two thumb screws on the back of the scale. Replace the weighing tray before powering on the scale again.

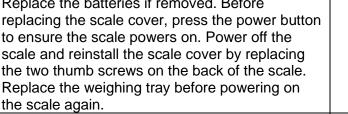

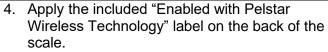

Use a pen or permanent marker to add "-BT" to the model number on the product label.

\*\*When applying the label, ensure the BT device number matches the serial number on the included USB dongle. The BT device number and serial number must match when connecting to an external device.

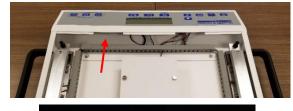

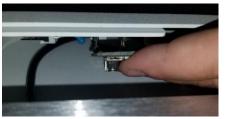

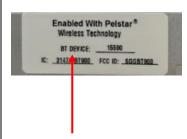

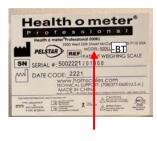

#### **Enabling the Wireless Option**

To allow the scale to wirelessly connect to another device, the wireless option must be enabled.

- 1. While the scale is turned off, press and hold **ENTER/SELECT** then press and release the **U** button. Hold **ENTER/SELECT** until "AOb" appears on the display, then release. Use the ▲ or ▼ buttons to advance the display screen until "rAd" appears. Press **ENTER/SELECT** to change the setting to rAd = E Note: If there is not a wireless module is not installed properly the display will show "Error"
- 2. Press **CLEAR/REWEIGH** to save your selection and exit the Options mode.
- 3. The scale will restart. The display will show "UEr", followed by a version number, and then dashes. When the display shows "0.0" the scale is ready to use.

Follow the instructions on page 7 to set up connection to another device. For further assistance, contact Health o meter® Professional Scales Technical Support at 1-800-638-3722.

### Install Instructions for 3105KL-AM Series Scales

Before starting the installation process remove the batteries and power adapter where applicable.

- If connected, unplug the AC adapter from the power source. Use a Phillips head screwdriver to remove the four screws from the battery door on the rear of the pillar. Gently rest the battery pack on the outside of the scale. Remove the batteries and set aside to replace in step 3. Replace the battery door.
- 2. Use a 1/8" T handle wrench to remove the four screws in the corners in the rear of the display head. Carefully open the display head, ensuring not to damage internal components. Do not touch any circuitry, ribbons or cables. Note: keep a firm hold on the front of the display head when removing the screws.
- Carefully insert the wireless module into the 8 pin socket located on the green board as shown. Observe the orientation of the wireless module as shown. Gently press until secure, do not apply extreme pressure.

Carefully close the display head and replace the 6 screws removed in step 1. Plug in the power adapter and/or replace the batteries.

4. Power on the scale. Check that the card icon is displayed in the blue top portion of the screen.

Next, press Help to access the Help menu options. While in the Help menu, press to select "Set Options". Press

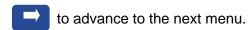

Ensure the Wireless setting shows "Enable".

5. Apply the included "Enabled with Pelstar Wireless Technology" label on the back of the scale.

Use a pen or permanent marker to add "-BT" to the model number on the product label.

\*\*When applying the label, ensure the BT device number matches the serial number on the included USB dongle. The BT device number and serial number must match when connecting to an external device.

Follow the instructions on page 7 to set up connection to another device.

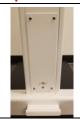

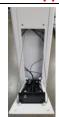

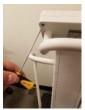

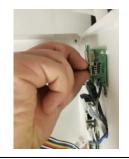

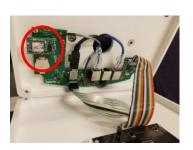

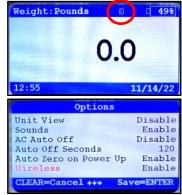

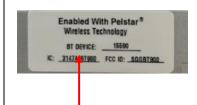

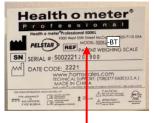

For further assistance, contact Health o meter<sup>®</sup> Professional Scales Technical Support at 1-800-638-3722.

#### Transmitting Data to a Welch Allyn Connex Device

To allow the scale to wirelessly transmit data to a Welch Allyn® Connex® monitor, the included hardware must be attached to the Welch Allyn® device. See page 5 for details about connecting the scale with WelchAllyn® monitors. From the Welch Allyn® device, data can be transferred into an EMR. For data to transfer to the EMR, the EMR installed on the user's PC must be included on the list of Welch Allyn EMR partners. Visit www.welchallyn.com to view a complete list of EMR partners. "BT" scales are preconfigured to interface with the following Welch Allyn® Connex® devices: Connex® Spot Monitor, Connex® Vital Signs Monitors, Connex® Integrated Wall Systems.

#### Transmitting Data to a Windows® PC

To allow the scale to wirelessly transmit data to a Windows® PC the scale must first be paired to the wireless settings on the user's PC. See page 6 for more information about the set up for use with a PC. Transmitting data into an EMR system requires that the user's Windows® PC has one of the following systems installed: Allscripts TouchWorks® or Professional™, Midmark® IQmanager® or ChARM Health EHR.

- Allscripts Interface: To complete the connection to an Allscripts systems, users must download the Allscripts app available at www.homscales.com/innovations/connectivity-solutions. Follow the installation instructions included with the download. To complete installation, Allscripts must activate the app within the user's account to allow for interface between the scale and the Allscripts system on the user's PC.
- **Midmark Interface:** Connection between the scale and Midmark IQ Manager requires that the user's PC have the IQ Manager software installed. For further information users must contact Midmark Technical Support.
- Charm Health EHR Interface: Charm Health users must contact their account manager to set up the service.

#### <u>Transmitting Data to a Ceiba IoMT eConnect Box</u>

The wireless module inside the scale communicates directly with the Ceiba IoMT eConnect Box. Scale and eConnect box set up and pairing is provided by Ceiba. For more information, contact your Ceiba account representative or Scott Gottman at sgottman@homscales.com.

Health o meter<sup>®</sup> Professional supports customers who wish to develop interfaces to their EMR and other computer systems. Developers can obtain the communication protocols needed for the scale models used in their particular environment at www.homscales.com/innovations/connectivity-solutions.

#### Windows® PC Requirements

- This installation is exclusively compatible with Windows® XP/Vista/7
- CPU of 1.7GHz and above
- Minimum 512MB RAM
- Available USB 2.0 Port
- Bluetooth® Capable or Bluetooth® Card\*

#### **Cautions and Warnings**

- To prevent installation and performance issues to your PC, please follow these instructions carefully.
- For accurate data collection, confirm and upload the data according to the procedure described in this manual.
- Data validation must be confirmed by the user from the scale to the receiving device to ensure accurate data collection.

\*Bluetooth® is a registered trademark of the Bluetooth Special Interest Group. While Health o meter® Professional scales use proprietary technologies for reliably communicating with other devices, it can also be used with many Bluetooth® interfaces. To see if your Bluetooth® device is compatible with the Health o meter® Professional protocols see page 10.

#### **Hardware Included**

(Note: the included hardware is only used when connecting to a Welch Allyn monitor. No hardware is needed when connecting to a Windows® PC or a Ceiba eConnect box.)

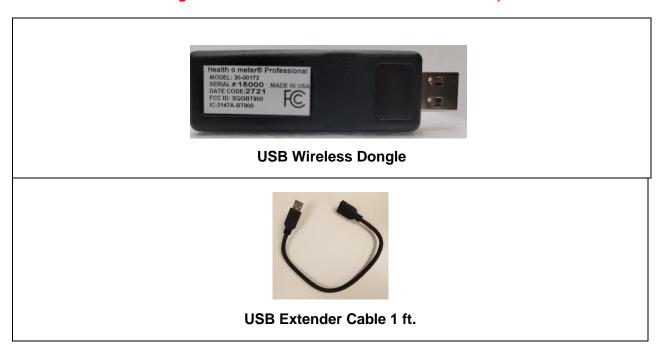

**Note:** The BT device number on the scale must match the serial number on the USB dongle. Note: If multiple kits were purchased ensure to keep paired components together. The USB dongle from the kit is specifically paired to the wireless module from the same kit and not interchangeable with other dongles.

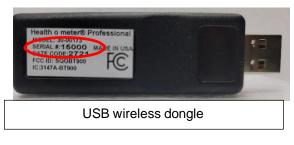

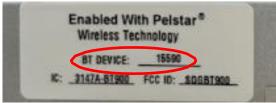

SERIAL NUMBER AND BT DEVICE NUMBER MUST MATCH TO ENABLE WIRELESS COMMUNICATION.

# SET UP FOR WELCH ALLYN CONNEX DEVICE

The following instructions illustrate the hardware set up for connecting to a Welch Allyn® Connex® Vital Signs Monitor (CVSM). USB ports on the Connex Spot and Integrated Wall Systems are located on the underside of the monitor.

1. Obtain the USB Wireless Dongle and the USB extender cable from the carton.

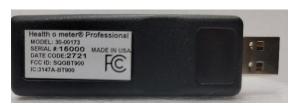

2. Connect the USB dongle to the Welch Allyn® CVSM or Connex Spot Monitor as shown below.

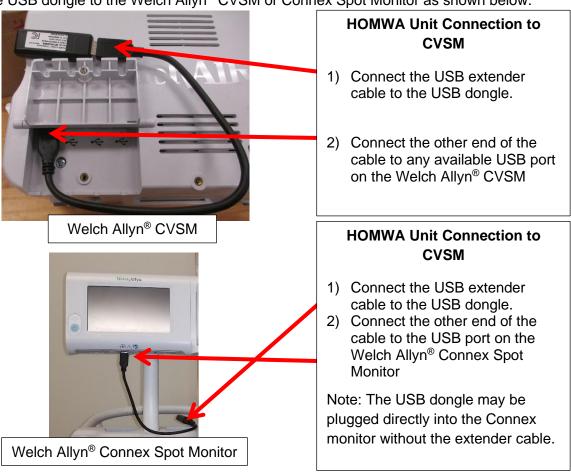

- 3. Power on the Welch Allyn<sup>®</sup> unit and power on the scale to initialize wireless communication. The connection is now established.
- 4. To enable weight scale communication on the Welch Allyn® CVSM, follow these steps.
  - a) Connect the CVSM to a PC to access the Welch Allyn® Service Tool. This service tool comes with the Welch Allyn® device or can be downloaded at www.welchallyn.com/en/service-support/servicecenter/service-tool.html
  - b) Follow the prompts in the Service Tool to activate the weight scale license.
  - c) Activate the license by entering the authorization code A66FF29A3B2F85E1

<sup>\*</sup>Note: Weight scale communication is already enabled on Welch Allyn® Connex® Spot monitors.

# SET UP FOR WINDOWS® PC

While Health o meter® Professional scales use proprietary technologies for reliably communicating with other devices, it can also be used with many Bluetooth® interfaces. To see if your Bluetooth® device is compatible with the Health o meter® Professional protocols, follow these steps.

1. From the Start Menu, go to Settings.

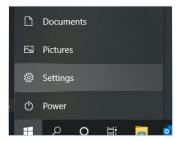

2. In the Settings Home, Click on Devices.

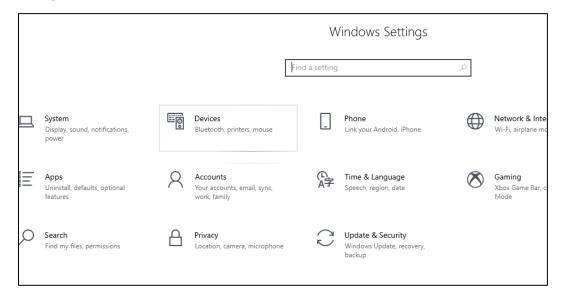

3. Click on the "Bluetooth" or other devices".

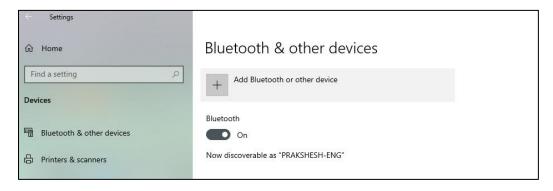

# SET UP FOR WINDOWS® PC (CONT.)

4. Add a device window will open. In the Add a device window, click on "Bluetooth".

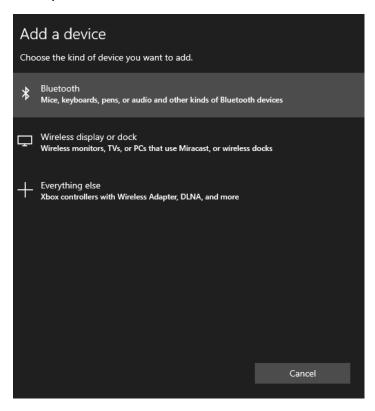

5. The PC will search for devices. In this window, look for the device name starting with "HOM" followed by the model number of the scale or the word "Scales". Click on the HOM name to initiate pairing.

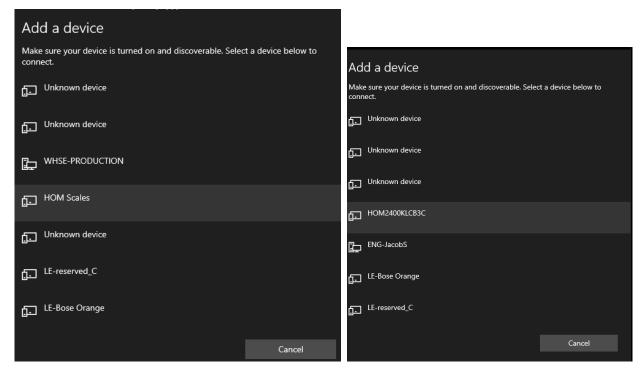

# SET UP FOR WINDOWS® PC (CONT.)

6. If pairing is successful, it will show as paired. Click on "Done" and the pairing is complete.

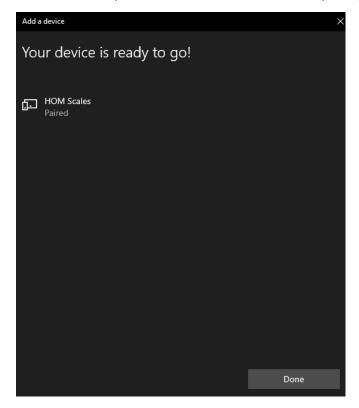

7. In the main "Bluetooth" & Other Devices" window, on the right side of the window, find and click on "More Bluetooth" options".

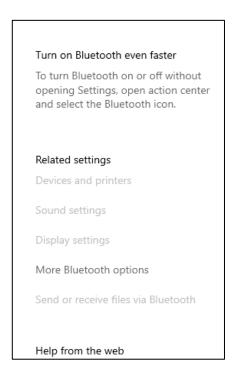

# SET UP FOR WINDOWS® PC (CONT.)

8. The settings window will open. In this window, click on the "COM Ports" tab.

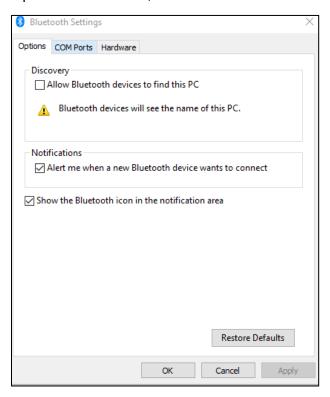

9. In the COM Ports tab, note down the COM Port Number shown next to the HOM Scale "Outgoing". Use this COM Port "COM#" to communicate with the scale wirelessly to transfer data.

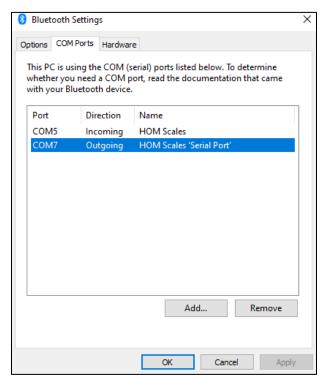

# **TROUBLESHOOTING**

**USB Wireless Dongle Fault Symptoms** 

| Problem             | Possible Cause                           | Suggested Action                                                                 |
|---------------------|------------------------------------------|----------------------------------------------------------------------------------|
|                     | USB wireless dongle out of communication | Check that the distance between the scale and Connex® device is less than ~328ft |
|                     | range                                    | (100m)                                                                           |
| No<br>Communication | Wireless network interference            | Move scale or Connex <sup>®</sup> device away from nearby wireless devices       |

**Welch Allyn Connex Fault Symptoms** 

| Problem                                                              | Possible Cause                                                                                     | Suggested Action                                                                                                    |
|----------------------------------------------------------------------|----------------------------------------------------------------------------------------------------|----------------------------------------------------------------------------------------------------|
| No Weight, Height, Body Mass Index (BMI) Displayed on Connex® device | Weight scale<br>communication license<br><u>NOT</u> activated on the<br>Connex <sup>®</sup> device | *Weight scale communication is already enabled on Welch Allyn® Connex® Spot monitors.  To enable weight scale communication on the Welch Allyn® CVSM, follow these steps.*  a) Connect the CVSM to a PC to access the Welch Allyn® Service Tool. This service tool comes with the Welch Allyn® device or can be downloaded at www.welchallyn.com/en/service-support/service-center/service-tool.html b) Follow the prompts in the Service Tool to activate the weight scale license. c) Activate the license by entering the authorization code A66FF29A3B2F85E1 For assistance with the Welch Allyn® Service Tool, please contact a Welch Allyn® representative or visit www.welchallyn.com/ |

## REGULATORY INFORMATION

#### FEDERAL COMMUNICATION COMMISSION (FCC) STATEMENT - BT900 MODULE

This EUT is in compliance with SAR for general population/uncontrolled exposure limits in ANSI/IEEE C95.1-1999 and had been tested in accordance with the measurement methods and procedures specified in OET Bulletin 65 Supplement C.

The BT900 is fully approved for mobile and portable applications.

Modular Approval, FCC and IC

FCC ID: SQGBT900, IC: 3147A-BT900

FCC Warning: This device complies with part 15 of the FCC rules and industry Canada license-exempt RSS standard(s). Operation is subject to the following two conditions: (1) This device may not cause harmful interference, and (2) this device must accept any interference received, including interference that may cause undesired operation.

#### **CE REGULATORY – BT900 Module**

The BT900-SA has been tested for compliance with relevant standards for the EU market. See table below.

EU Directives: 2014/53/EU - Radio Equipment Directive (RED)

| Article Number | Requirement                             | Reference Standard(s)                       |
|----------------|-----------------------------------------|---------------------------------------------|
|                | Low voltage equipment safety            | EN 60950-                                   |
| 3.1a           |                                         | 1:2006+A11:2009+A1 :2010+A12 :2011+A2 :2013 |
|                | RF Exposure                             | EN 62311 :2008                              |
| 3.1b           |                                         | EN 301 489-1 v2.2.0 (2017-03)               |
| 3.10           | to electromagnetic compatibility        | EN 301 489-17 v3.2.0 (2017-03)              |
| 1 32           | Means of the efficient use of the radio | EN 300 328 v2.1.1 (2016-11)                 |
|                | frequency spectrum (ERM)                | ·                                           |

#### **SAR COMPLIANCE**

The USB Wireless Dongle and BT900 Module are SAR compliant.